**USERS GUIDE**

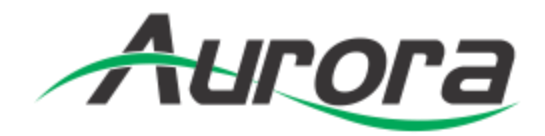

# **IPX Series**

# **Network Switch Recommendations & Configuration**

# 10Gbps Network Switch Configurations

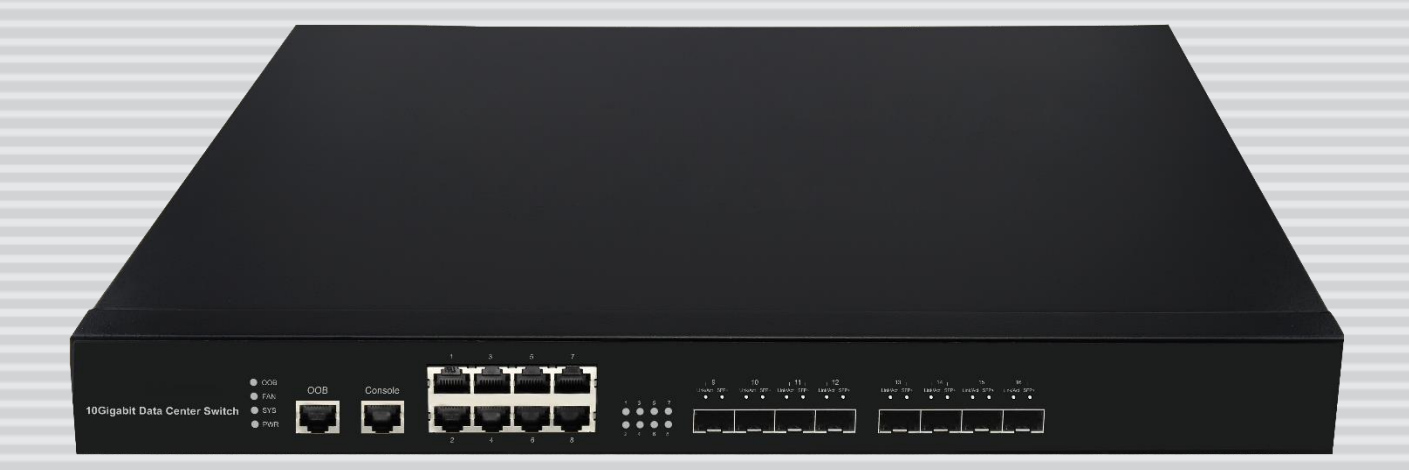

## **TABLE OF CONTENTS**

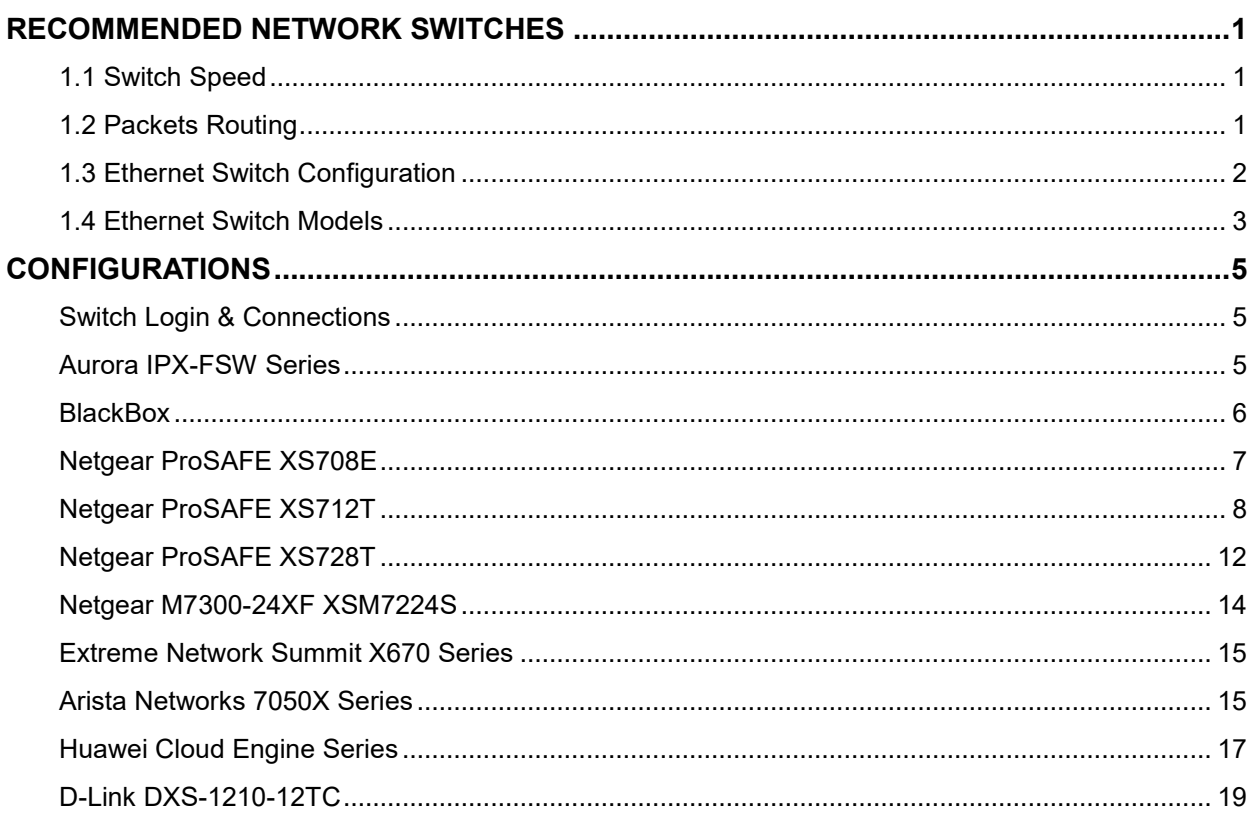

## <span id="page-2-0"></span>**RECOMMENDED NETWORK SWITCHES**

The IPX will work with most non-blocking, IGMP 10G network switch. Layer 3 will allow more control, however, Layer 2 will work as well. It is highly recommended to communicate with the representative of the desired network switch brand to confirm configuration and capabilities. Below are some models that have been tested with the IPX Series.

#### <span id="page-2-1"></span>**1.1 Switch Speed**

The IPX Series requires the switch to be a 10 GbE.

IPX Series technology is used to transmit uncompressed video up to 4K along with other AV signals such as audio, USB and control signals. For video alone, it means raw bandwidth of about 4 Gb/sec for HD and 8 Gb/sec for 4K mean a bandwidth of around 6 GB/s, and that just for video. It is therefore easy to understand why the IPX requires 10 GbE network switches.

#### <span id="page-2-2"></span>**1.2 Packets Routing**

To enable the transmission of a source to multiple destinations, IPX devices make use of Multicast. The default behavior of layer 2 Ethernet switch is to broadcast those packets which mean that every packet will be transmitted to all possible destinations. This is why any network switch used with IPX Series has to support IGMP Snooping. IPX end points use IGMP protocol to assign the end points into multicast groups and the router uses IGMP snooping to efficiently route multicast packets only to receivers that want to receive them.

Many switches have the IGMP Snooping feature disabled by default and manual configuration is required. Often, a simple check mark near "Enable IGMP Snooping" is the only thing needed to enable IGMP Snooping.

However, the implementation of IGMP Snooping is vendor specific and additional configuration is often needed.

An Ethernet switch can be informed that a device wants to leave a multicast channel by sending it a IGMP LEAVE GROUP packet. Once received, the time it takes for the switch to apply the new configuration may vary from one switch to the other. Most switches implement and include FASTLEAVE configuration option. When enabled, it takes much less time for a particular port to leave a multicast group to assign the port to

1

a different multicast group. The end results are a noticeably shorter video switching time. Aurora recommends to always enable the FASTLEAVE option when available. With FASTLEAVE option, seamless switching is possible for 4K video sources. Without FASTLEAVE option, 'seamless' switching is limited to 1080P 60 Hz video signals.

#### <span id="page-3-0"></span>**1.3 Ethernet Switch Configuration**

The following list includes all network switch configuration options that Aurora Engineers have come across so far. Look for these or similar options when configuring your switch.

- 1. Enable IGMP Snooping
	- a. Must be enabled
- 2. Enable IGMP Snooping on VLAN 1
	- a. Must be enabled when all ports default to VLAN1
- 3. Filter/Drop unregistered Multicast traffic
	- a. If not applied, the behavior of the switch will be to broadcast multicast packets if the switch has no known destination for that packet.
	- b. Must be enabled if found
- 4. Unregistered Multicast Flooding
	- a. Must be disabled if found
- 5. Filter Unregistered Multicast (different wording than number 4 above)
	- a. Must be enabled if found
- 6. Enable IGMP Query
- 7. Enable IGMP Query on VLAN1
- 8. Set IGMP Version to IGMP V2
	- a. Must be set if found
- 9. Enable FASTLEAVE on port X
	- a. This is optional. Should be enabled, if found
- 10. Enable FASTLEAVE for VLAN1
	- a. This is optional. Should be enabled if found

#### <span id="page-4-0"></span>**1.4 Ethernet Switch Models**

The following is a list of 10G Ethernet switch models that have been verified to date. Check with Aurora to see if any others may have been added at a later time relative to the manual revision date.

#### **Aurora IPX-FSW Series Fiber 10G**

IPX-FSW-8 8 Port Switch Layer 3 with 8 1G RJ-45 ports IPX-FSW-12 12 Port Switch Layer 3 with 8 1G RJ-45 Ports IPX-FSW-24 24 Port Switch Layer 3 with 4 1G RJ-45 Ports

#### **Arista Networks**

7050SX-72 72 Port SFP+ 10G Fiber Switch 7050SX-96 96 Port SFP+ 10G Fiber Switch 7050SX-128 128 Port SFP+ 10G Fiber Switch

7050TX-64 64 Port 10G Copper Switch 7050TX-72 72 Port 10G Copper Switch 7050TX-96 96 Port 10G Copper Switch 7050TX-128 128 Port 10G Copper Switch

#### **Extreme Networks**

X670-48T 48 Port Copper Switch X670-48X 48 Port SFP+ Fiber Switch

#### **Huawei**

**CE6851-48S6Q-HI** (48\*10G Base-X SFP+ Fibber Ports + 6\*40G QSFP+ Ports)

**CE8860-4C-EI** (4 Sub Card Slots)

Sub card for CE8860

**CE88-D24S2CQ** (24\*10G Base-X SFP+ Fiber Ports+ 2\*40G/100G QSFP+ Ports)

**CE6850-48T6Q-HI** (48\*10G Base-T Copper Ports+ 6\*40G QSFP+ Ports)

**CE8860-4C-EI** (4 Sub Card Slots)

Sub card for CE8860

**CE88-D24T2CQ** (24\*10G Base-T Copper Ports+ 2\*40G/100G QSFP+ Ports)

#### **Netgear Copper 10G**

XS708E 8 Port ProSAFE Plus Switch (Note: This is a layer 2 switch and does not have fast switching. IPX Seamless switch mode will work however at times you may see a slight glitch in the image.) One port is a shared 10G SFP+ Fiber Ports.

XS708T 8 Port ProSAFE Smart Managed Switch with 1 shared 10G SFP+ Fiber Ports.

XS712T 12 Port ProSAFE Smart Managed Switch with 2 shared 10G SFP+ Fiber Ports.

- XS728T 28 Port ProSAFE Smart Managed Switch 24 Copper and 4 non-shared 10G SFP+ Fiber Ports
- XS748T 48 Port ProSAFE Smart Managed Switch 44 Copper and 4 non-shared 10G SFP+ Fiber Ports

# <span id="page-6-0"></span>**CONFIGURATIONS**

#### <span id="page-6-1"></span>**Switch Login & Connections**

#### **Login**

You must first log onto the switch with administrator right. Follow the switch manufacturer manual to do so. It will also give you the default Admin password.

#### **Console Port**

Some manufacturers use RS-232 / "Console port" for switch configuration and dedicated console cable which is different from a standard Cat X (RJ45) cable.

#### **Ethernet**

Other manufacturers go through standard 1Gbe compatible port for switch configuration. If this is the case, the manufacturer will give you the default "IP Address" of the switch. Make sure your network adaptor has an IP Address in the same network.

Depending on login method above, switch configuration will be done either through a Web Browser or a Telnet Client.

#### <span id="page-6-2"></span>**Aurora IPX-FSW Series**

The Aurora IPX-FSW Series is designed to work out of the box as it is pre-configured. To confirm that the default configuration is correct or if settings have been changed inadvertently, open a console (RS232 baud rate 38400) and type the following commands at the prompt:

#### *Switch>* **enable**

*Switch#* **show ip igmp snooping mrouter** -> expected output: IGMP Snooping Enabled

*Switch#* **show ip igmp snooping fast-leave** -> expected output: IGMP Snooping fast-leave is enabled

#### <span id="page-7-0"></span>**BlackBox**

1. Go to the "Configuration" / "IGMP Snooping" / "Basic Configuration" tab as shown in next screen shot:

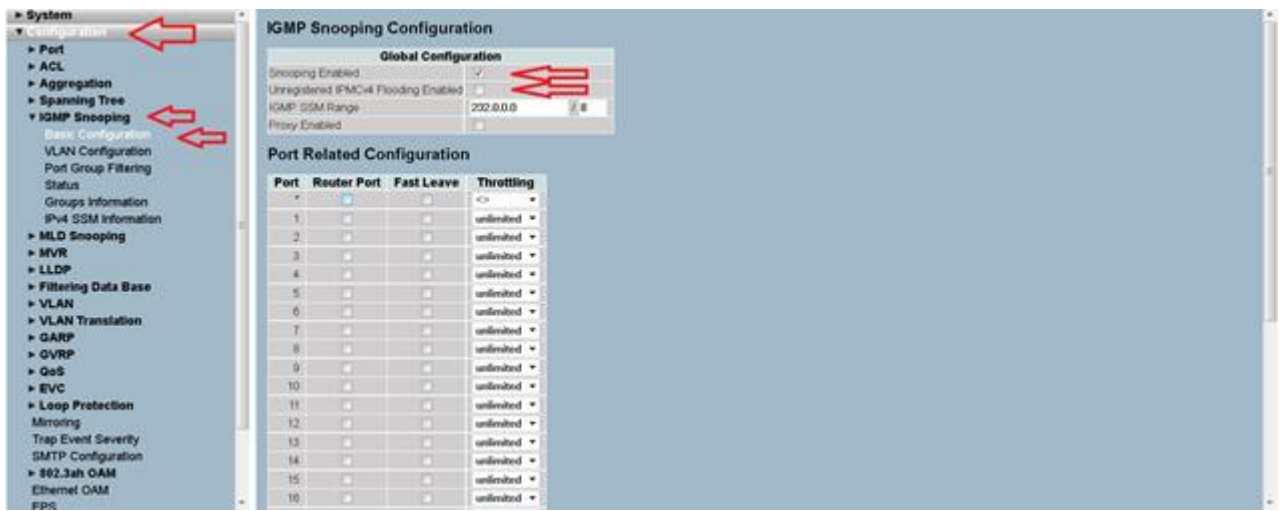

- 2. Make sure "Snooping Enabled" is checked.
- 3. Make sure "Unregistered IPMCv4 Flooding Enabled" is NOT checked.
- 4. After the changes are made, go at the bottom of the page and click the "Apply" button.
- 5. Next, go to the "VLAN Configuration" tab as showed in next screen shot:

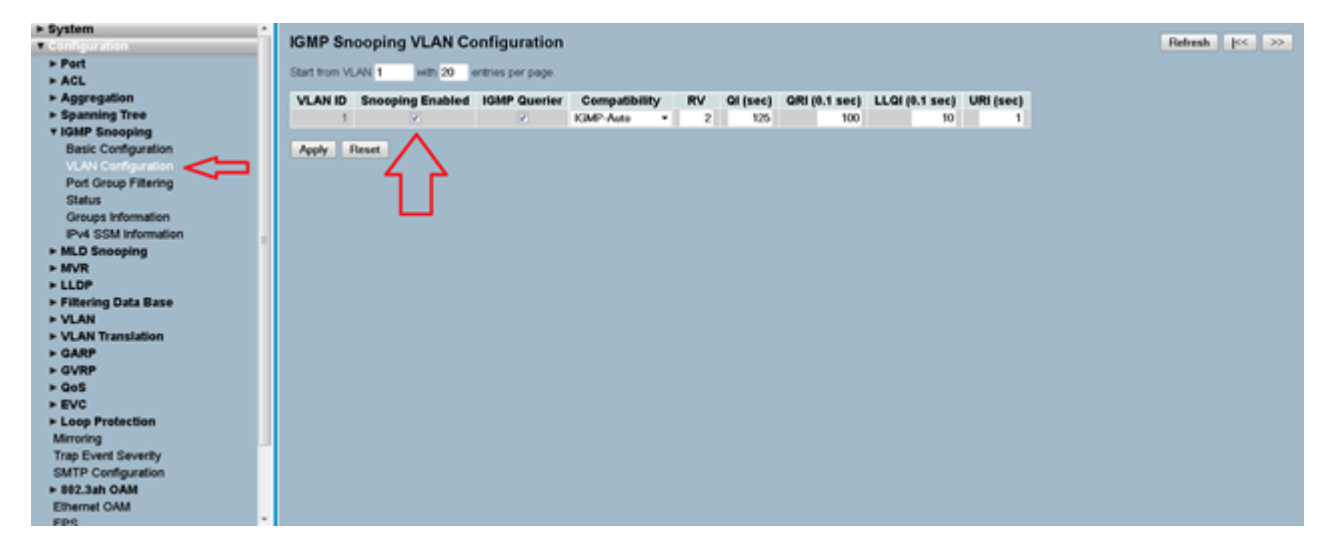

6. Make sure "Snooping Enabled" is checked, and click "Apply".

#### <span id="page-8-0"></span>**Netgear ProSAFE XS708E**

This switch does not support FASTLEAVE option however there is a XS708T available that does. While it supports 'seamless' switching for 1080P video resolutions it is not capable to support seamless' switching for 4K30 resolutions and higher.

To configure the XS708E, use the ProSAFE Plus Switch Utility that is found on the Resource CD shipped with ProSAFE PLUS switch. The utility can be installed on any Windows computer on the same network as the switches to be managed. The user manual for the switch utility can be found here

[http://www.downloads.netgear.com/files/GDC/GS105E/ProSAFE%20Plus%20Switch%20Utility%](http://www.downloads.netgear.com/files/GDC/GS105E/ProSafe%20Plus%20Switch%20Utility%20User%20Guide_21Dec2012.pdf) [20User%20Guide\\_21Dec2012.pdf](http://www.downloads.netgear.com/files/GDC/GS105E/ProSafe%20Plus%20Switch%20Utility%20User%20Guide_21Dec2012.pdf)

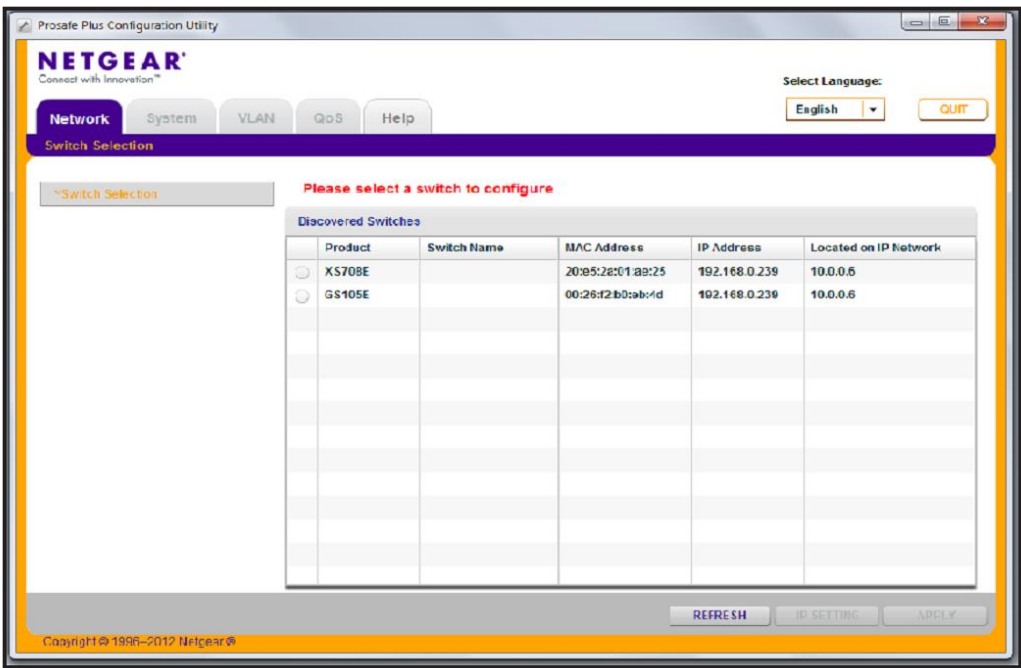

Running the tool will list discovered switches as shown here below

Select the switch you want to configure and a switch from the list and press the Apply button on the bottom right of the screen.

To enable Multicast:

- Select 'Systems' tab and from there select 'Multicast' sections
- In the IGMP Snooping Status list, select Enable and click Apply
- In the Block Unknown Multicast Address list, select Enable and click Apply
- You can also change the VLAN for which the IGMP snooping is enabled. In the VLAN ID Enabled for IGMP Snooping field, enter a valid ID and click Apply. This field

is dimmed if VLAN is not enabled.

To enable VLAN:

- Select VLAN Tab
- Select Port Based and select Enable
- Select Yes if a message appears asking if you want to delete previous VLAN settings
- For each port to be added to the new group, enter the ID of the VLAN group

#### <span id="page-9-0"></span>**Netgear ProSAFE XS712T**

To configure the XS712T, use the Smart Control Center Utility that is found on the Resource CD shipped with ProSAFE Smart switch. The utility can also be downloaded directly from here [http://support.netgear.com/product/XS712T.](http://support.netgear.com/product/XS712T) The utility can be installed on any Windows computer on the same network as the switches to be managed. The product guide and software manual for the switch utility are also located at <http://support.netgear.com/product/XS712T>

If the switch is connected to DHCP server make sure that the computer is also set to DHCP mode and then run the utility and use the discover button to find the switch.

If you are using a static IP address in your network, configure the switch IP address before connecting the switch to your network. The default IP address of the switch is 192.168.0.239. Set up the computer with a static IP address in the 192.168.0.x subnet and connect it to the switch and run the utility.

To configure the switch to work with IPX Series type devices, follow the instruction below to setup VLAN and to enable both Multicasting and IGMP snooping.

- 1. If not available, create VLAN ID #1.
- 2. Once "VLAN ID" and "VLAN Name" fields are filled as showed, press "Apply" on the lower right of the screen.

#### User Guide

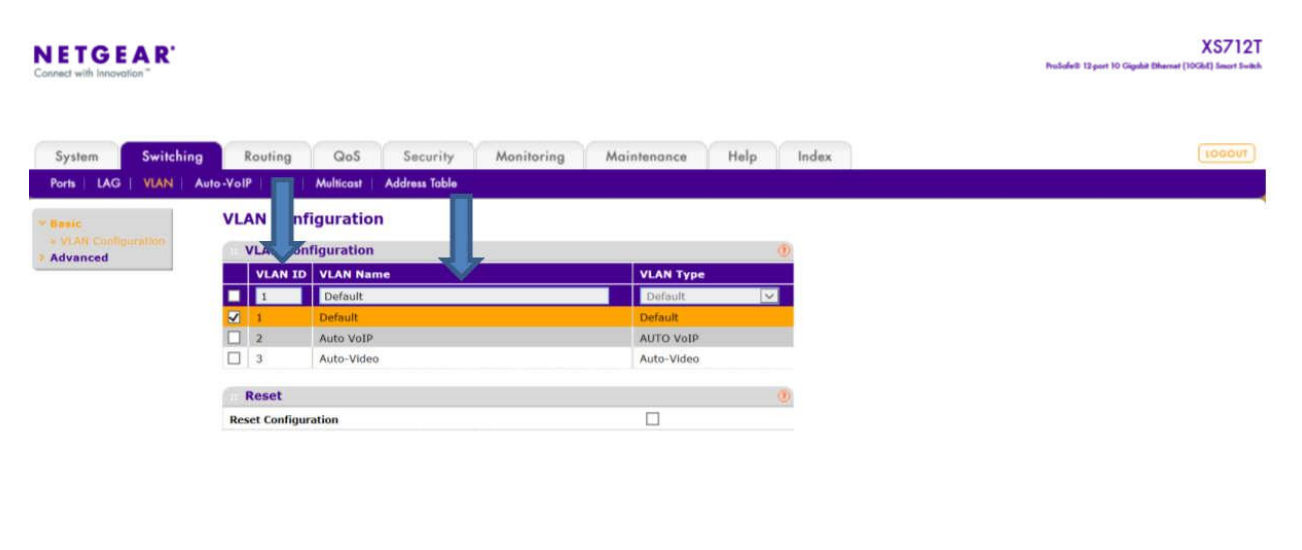

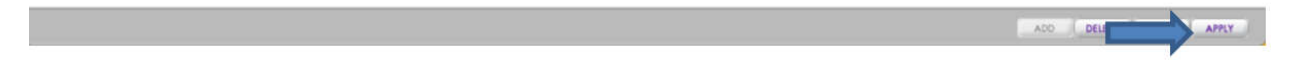

- 3. Go to the "Multicast" tab.
- 4. Select VLAN ID #1 and select "Filter Unregistered" in the drop- down list.
- 5. Press Apply in the lower right.

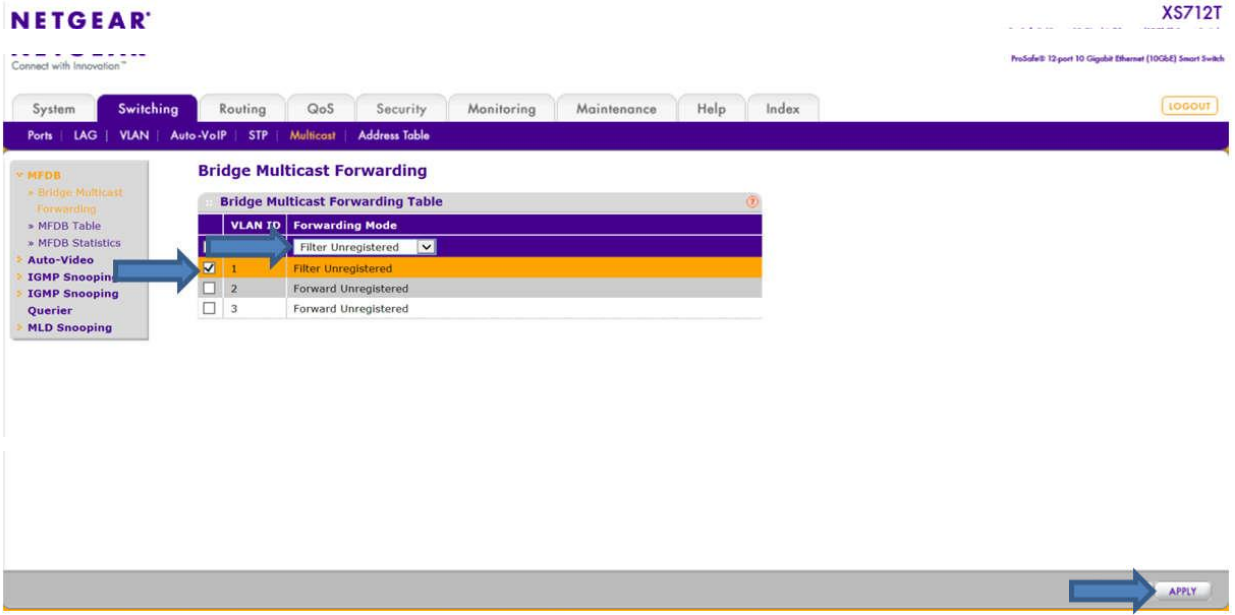

- 6. While in Multicast section, go to "Multicast Router Configuration"
- 7. Make sure that "Multicast Router" option is disabled for all ports.
- 8. Press "Apply" if you changed anything.

#### User Guide

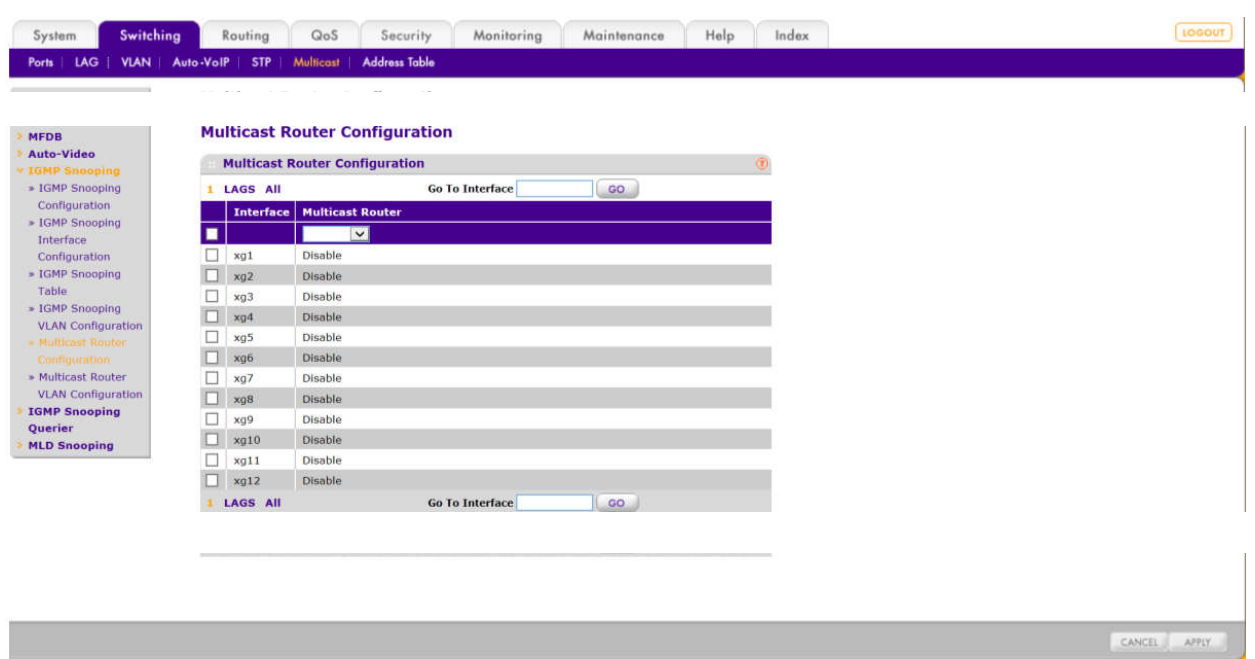

Next, go to "IGMP Snooping Configuration section"

- 9. Enabling IGMP Snooping. Both "IGMP Snooping Status" and "Validate IGMP IP header" need to be enabled
- 10. Press "Apply"

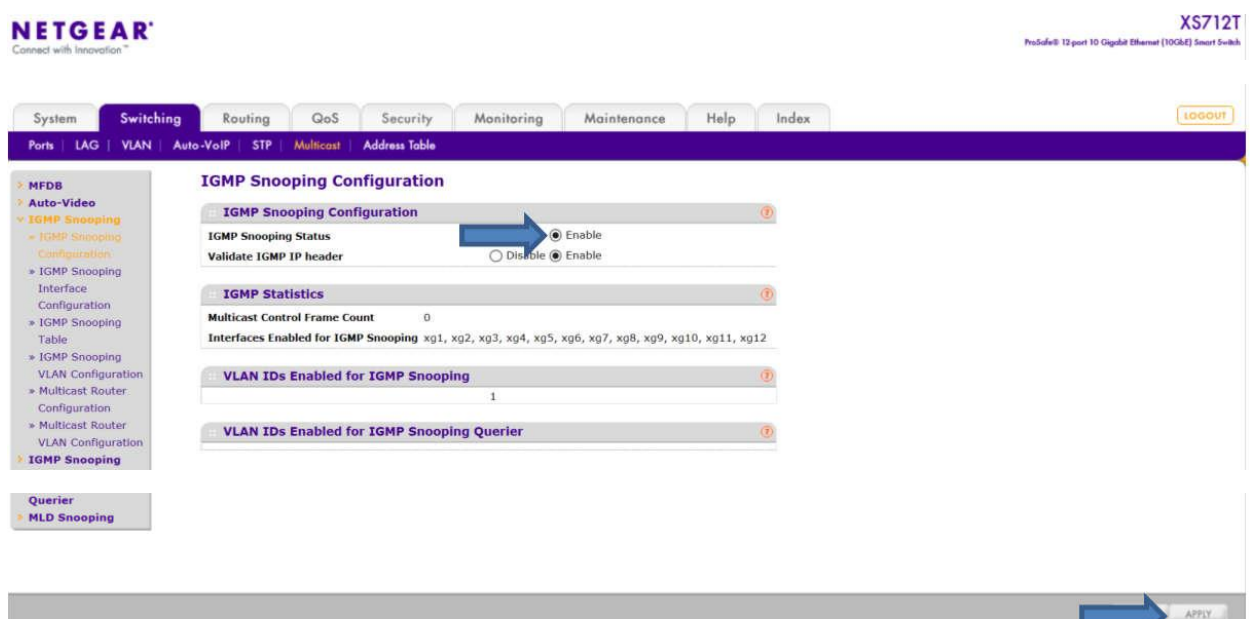

- 11. Now, go to "IGMP Snooping VLAN Configuration"
- 12. Fill the row as shown below

13. Press "ADD" in the lower right of the screen.

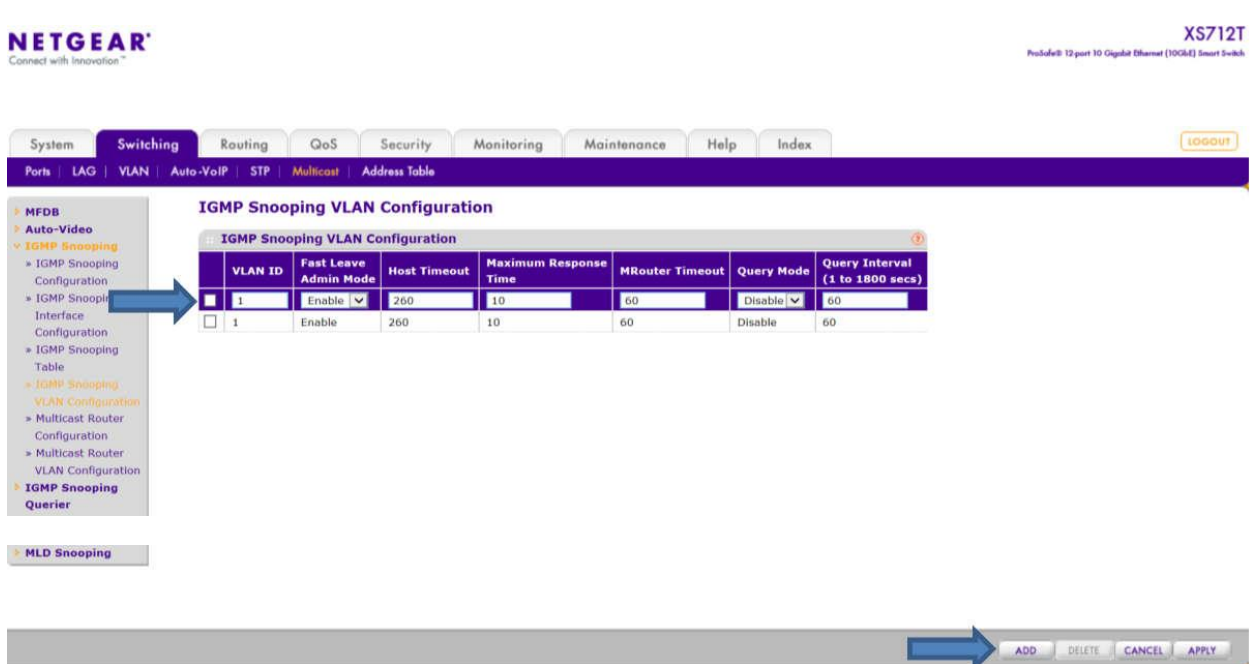

- 14. Still in Multicast section, go to "IGMP Snooping Interface Configuration".
- 15. Select all ports as shown below.
- 16. Fill the first row as shown below.
- 17. Press Apply on the lower right.

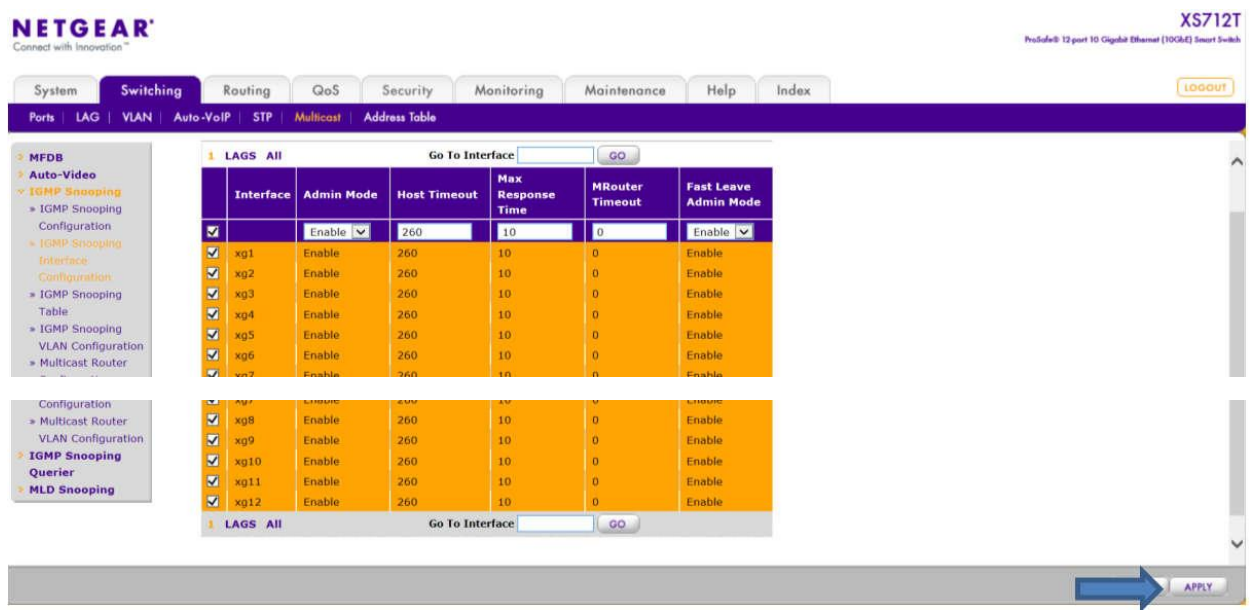

#### <span id="page-13-0"></span>**Netgear ProSAFE XS728T**

Setup PC/Laptop that's used to for setup to 192.168.0.200 / 255.255.255.0 / 192.168.0.1.

Log into the switch using its IP address (if set to static) or its default IP, 192.168.0.239. Default password is "password".

1/ Reset the switch to factory defaults (Maintenance --> Factory Default) to ensure all settings are reset. If IP is unknown, factory defaults can be set by press and hold "Factory Defaults" button for 2s or longer.

2/ Create VLAN 1 (default) if no VLAN is available (Switching --> VLAN).

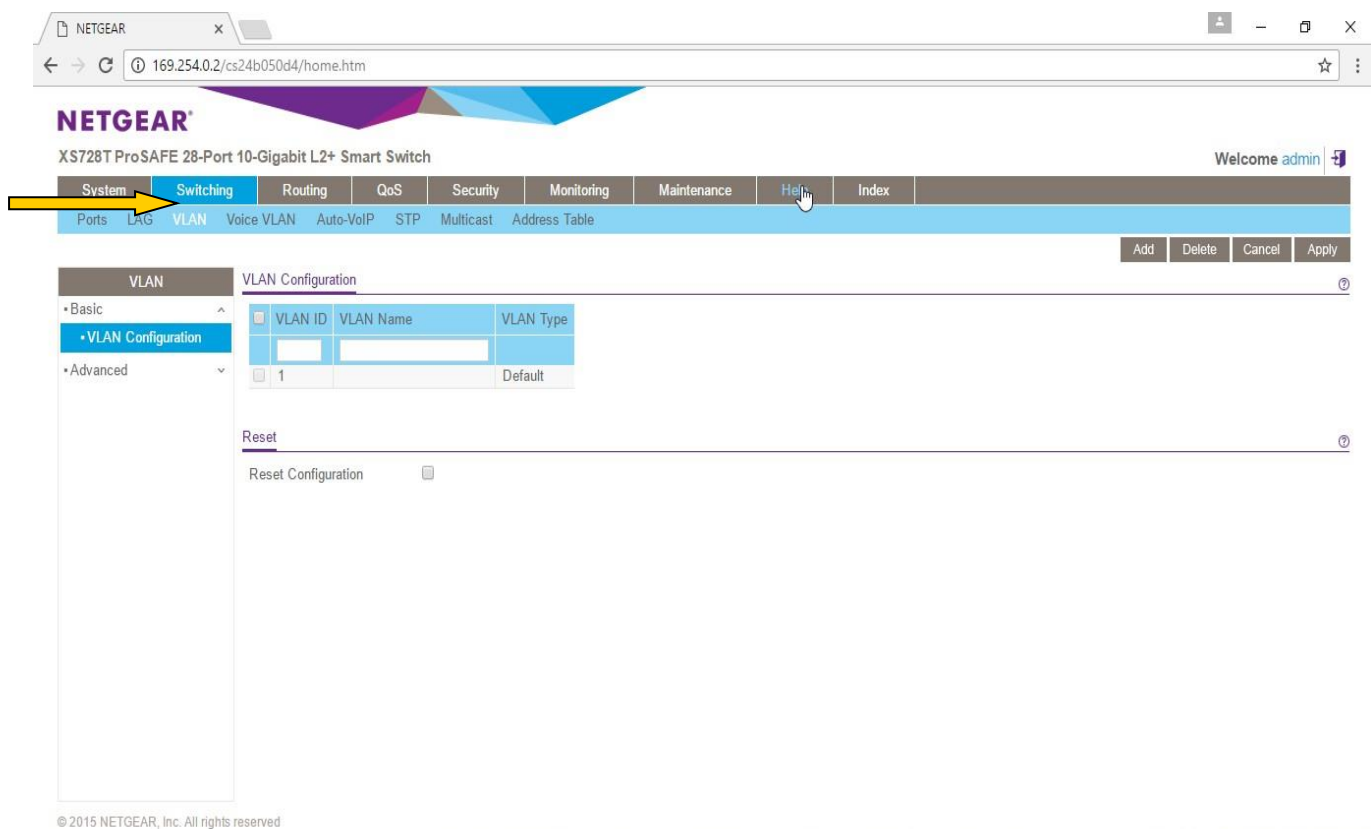

3/ IGMP Snooping Configuration: have both IGMP Snooping Status and Block Unknown Multicast Address enabled.

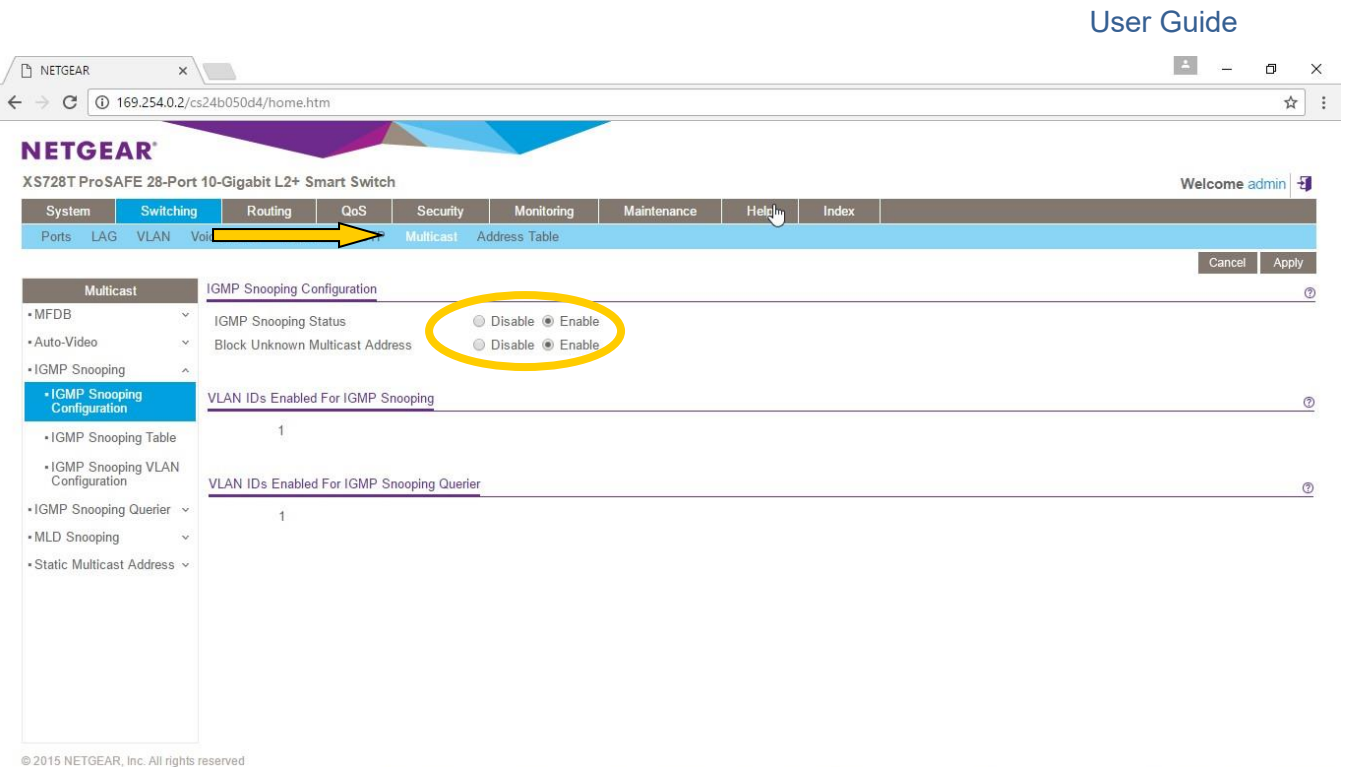

### 4/ IGMP Snooping VLAN Configuration: set the parameters as shown in picture.

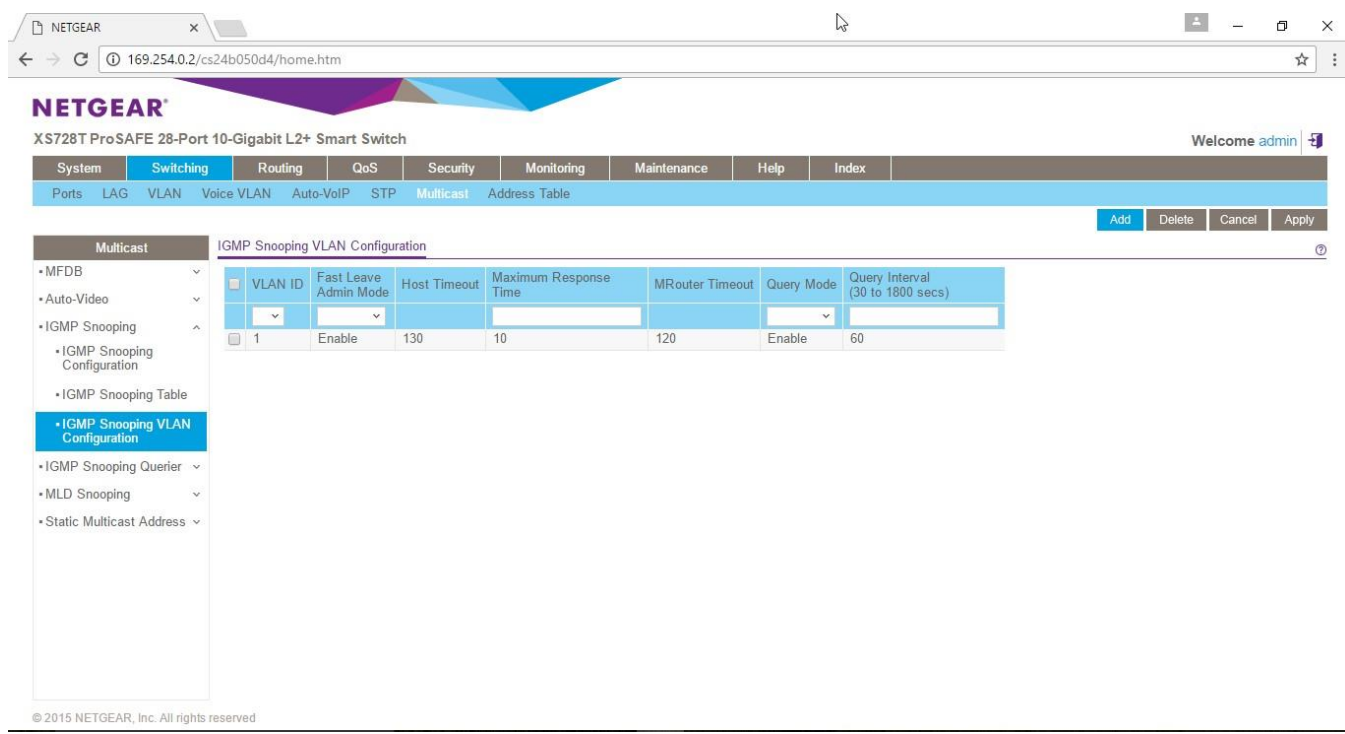

#### <span id="page-15-0"></span>**Netgear M7300-24XF XSM7224S**

Login into the switch and execute those commands:

(The left column is the prompt you should get. Right column is the command to have to type)

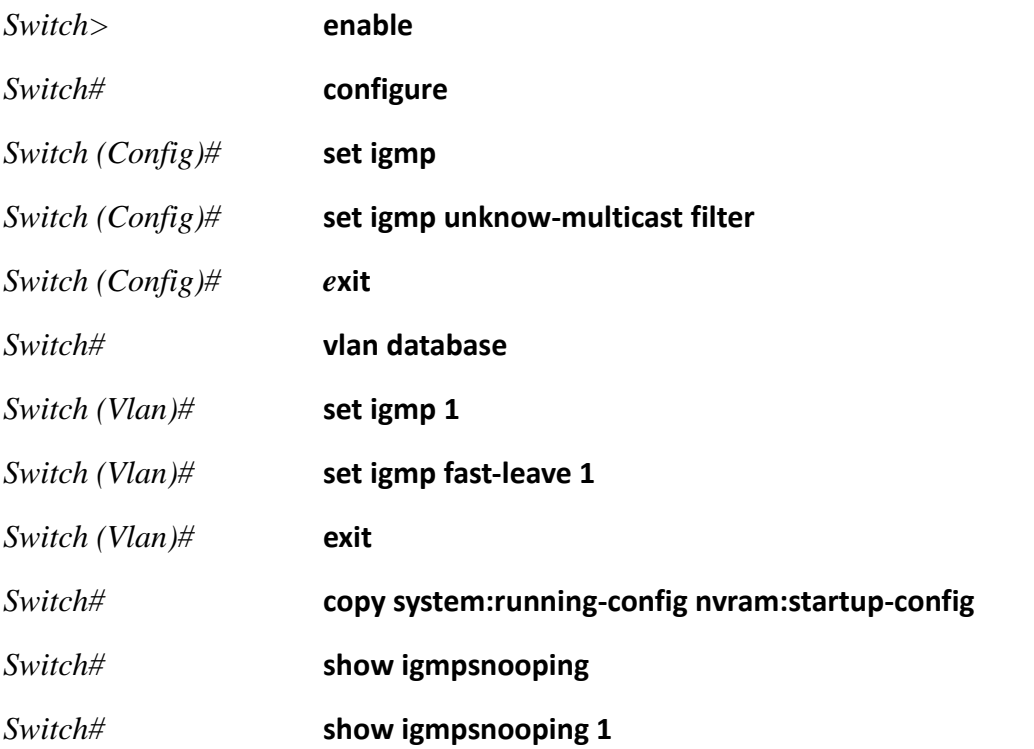

#### <span id="page-16-0"></span>**Extreme Network Summit X670 Series**

Aurora has tested two (2) Extreme Networks X670 Series switches in its lab; **X670V-48t** with 48 10GBase-T interfaces and **X670-48x** with 48 SFP+ interfaces. Other switches in this series share the same firmware and should work as well with Aurora IPX Series based devices.

This includes:

- X670-G2-48x-4q
- X670-G2-72x
- X670V-48t

IGMP snooping is enabled by default for these switches. Fast Leave features should be enabled. This allows IPX Series to switch faster and enables 'Seamless' switching.

Do the following to enable fast leave:

- Open a console (RS232 baud rate 9600)
- Login: admin
- Password: < enter password>
- To find the <VLAN\_NAME> type: **show igmp snooping**

The vlan name is reported in the first column. Enter the following commands using the return vlan\_name

- configure igmp snooping leave-timeout 0
- enable igmp snooping vlan <VLAN\_NAME> fast-leave

To save the configuration enter:

• save configuration primary

#### <span id="page-16-1"></span>**Arista Networks 7050X Series**

Aurora has tested and validated the Arista **7050SX-64** in its lab. Since same firmware is used in all 7050X series switches, other switches in the series should work as well. This includes the following fiber and copper switches

Fiber:

- 7050SX-72
- 7050SX-96

• 7050SX-128

#### Copper:

- 7050TX-64
- 7050TX-72
- 7050TX-96
- 7050TX-128

Configuration is done through serial port. To configure any of the 7050X switches do the following:

- Through the serial port, log into switch with default admin password
	- o Username admin
	- o No password
- To enable config mode type:
	- o **enable**
	- o **configure terminal**
	- o **interface management 1**
	- o **ip address 192.168.2.201/24**
	- o **end**
- To enter into switch config mode type:
	- o **enable**
	- o **conf**
- (You should now see this prompt)
	- o **localhost(config)#**
- To change the operating mode to store and forward:
	- o **switch forwarding-mode store-and-forward**
- To enable the IGMP querier type:
	- o **ip igmp snooping vlan 1 querier address 192.168.2.99**
	- o **ip igmp snooping vlan 1 querier**
	- o **show ip igmp snooping querier**
	- o **show ip igmp snooping querier status**

The switch is now properly configured.

#### <span id="page-18-0"></span>**Huawei Cloud Engine Series**

Aurora has tested and validated the Huawei Cloud Engine Series Switches. Since same firmware is used in all CE685X-HI and CE8800 series switches, other switches in the series should work as well. This includes the following fiber and copper switches

Fiber:

- **CE6851-48S6Q-HI** (48\*10G Base-X SFP+ Fibber Ports + 6\*40G QSFP+ Ports)
- **CE8860-4C-EI** (4 Sub Card Slots)
	- o Sub card for CE8860
- **CE88-D24S2CQ** (24\*10G Base-X SFP+ Fiber Ports+ 2\*40G/100G QSFP+ Ports)

Copper:

- **CE6850-48T6Q-HI** (48\*10G Base-T Copper Ports+ 6\*40G QSFP+ Ports)
- **CE8860-4C-EI** (4 Sub Card Slots)
	- o Sub card for CE8860
- **CE88-D24T2CQ** (24\*10G Base-T Copper Ports+ 2\*40G/100G QSFP+ Ports)

Configuration is done through serial port. To configure any of the Cloud Engine switches do the following:

- Through the serial port, log into switch
	- o No username admin
	- o No password
- To enable config mode type:
	- o **system-view immediately**
	- o **interface MEth 0/0/0**
	- o **ip address 192.168.2.201 24**
	- o **quit**
- To enter into switch config mode type:
	- o **system-view immediately**
- (You should now see this prompt)
	- o **[HUAWEI]**
- To change the operating mode to store and forward:
- o **assign forward mode store-and-forward**
- To enable the IGMP querier type:
	- o **[HUAWEI]igmp snooping enable**
	- o **[HUAWEI]vlan 1**
	- o **[HUAWEI-vlan1]igmp snooping enable**
	- o **[HUAWEI-vlan1]igmp snooping querier enable**
	- o **[HUAWEI-vlan1]quit**
	- o **[HUAWEI]acl 2000**
	- o **[HUAWEI-acl4-basic-2000]rule permit source 192.168.2.99 0**
	- o **[HUAWEI-acl4-basic-2000]rule deny source any**
	- o **[HUAWEI-acl4-basic-2000]quit**
	- o **[HUAWEI-vlan1]igmp snooping query ip –source-policy 2000**
	- o **[HUAWEI]Save**
	- o **display igmp snooping querier vlan 1**
	- o **display igmp snooping statistics vlan 1**

The switch is now properly configured.

For more information,

#### CE6850-HI

<http://e.huawei.com/en/products/enterprise-networking/switches/data-center-switches/ce6800>

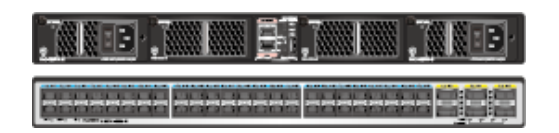

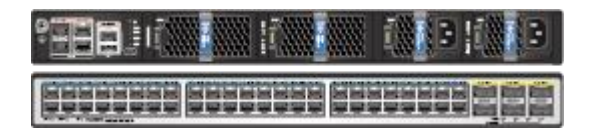

CE8800

<http://e.huawei.com/en/products/enterprise-networking/switches/data-center-switches/ce8800>

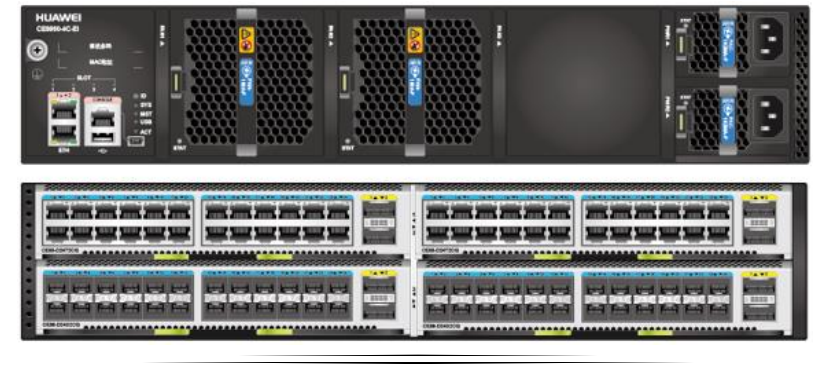

#### <span id="page-20-0"></span>**D-Link DXS-1210-12TC**

D-Link DXWS-1210-12TC is an inexpensive hybrid 10G switch with up to 12 concurrent ports. This is a smart managed switch that is entirely configured through web-browser interface. The switch has 8 10GBaseT ports, 2 SFP+ ports and 2 ports that are mutually exclusive 10GBaseT or SFP+ ports.

Make sure that switch is using recent firmware 1.10.013 or later.

Use the following steps to configure the switch for use with IPX Series devices

1. Connect your computer to any unused switch port. Use any browser to login into the switch. To login your computer needs to be on the same subnet as the switch. Consult the switch manual for more information. On first login you will be prompted to set/change default switch password.

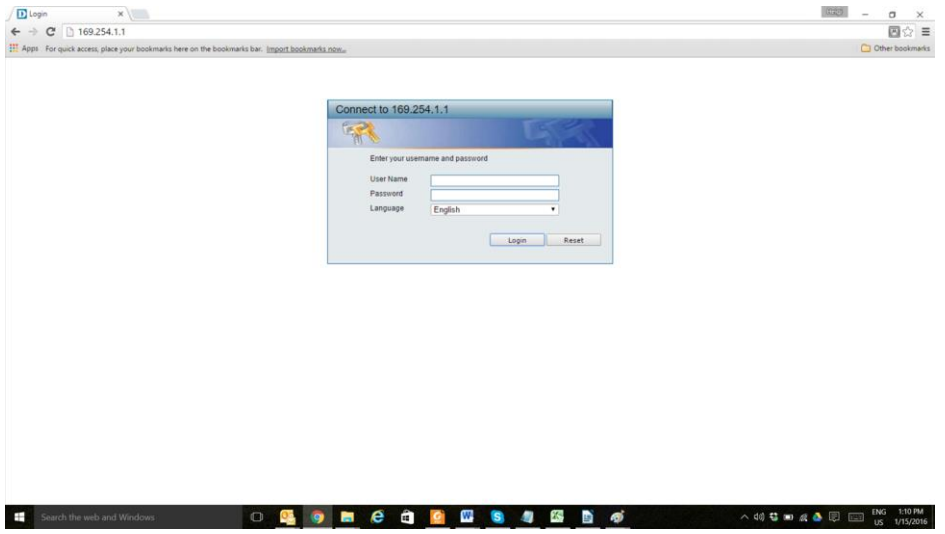

- 2. Enable IGMP snooping by navigating to L2 Features L2 Multicast Control IGMP Snooping – IGMP Snooping settings
- 3. Change the IGMP global setting to 'Enabled and press the 'Apply' button afterward

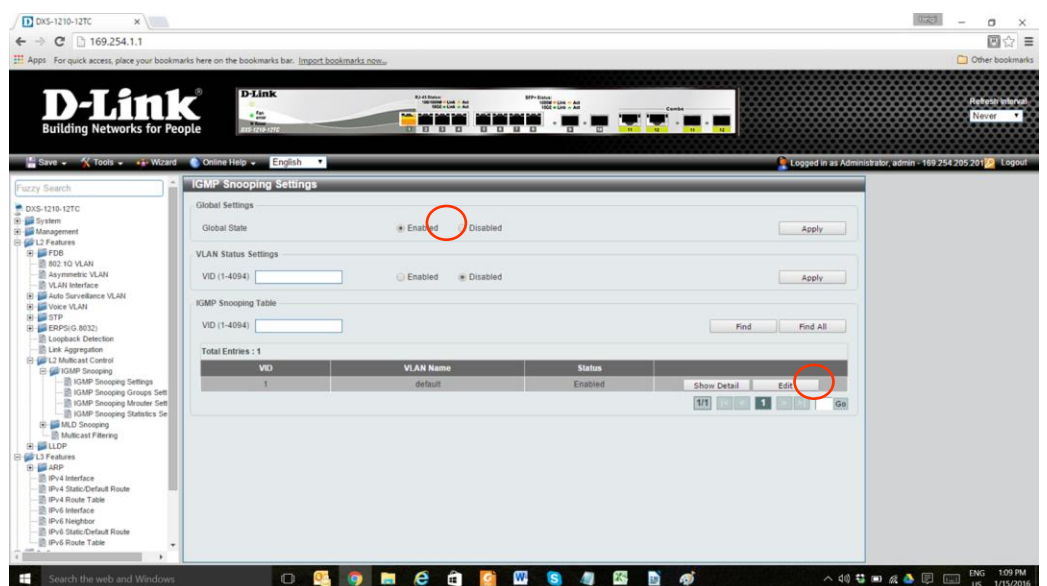

- 4. While still in the IGMP Snooping Settings page, go to the detailed settings and press the 'Edit' button
- 5. Enable FastLeave
- 6. Enable Querier state and select Version 2
- 7. Press Apply

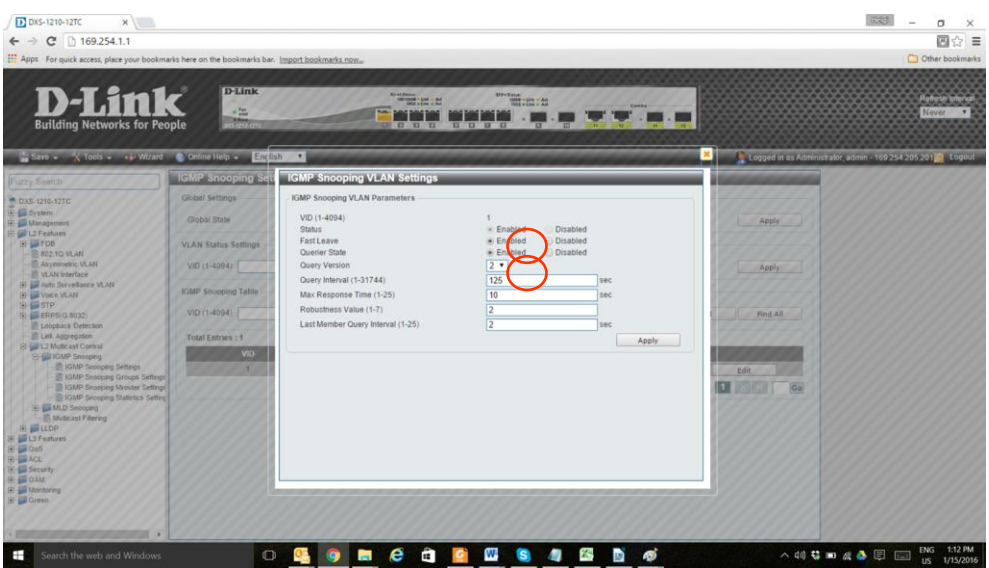

- 8. Finally go to L2 Features L2 Multicast Control Multicast Filtering and select 'Filter Unregistered' from the drop down menu.
- 9. Press Save to Save the switch configuration.
- 10. The switch is now properly configured.

#### User Guide

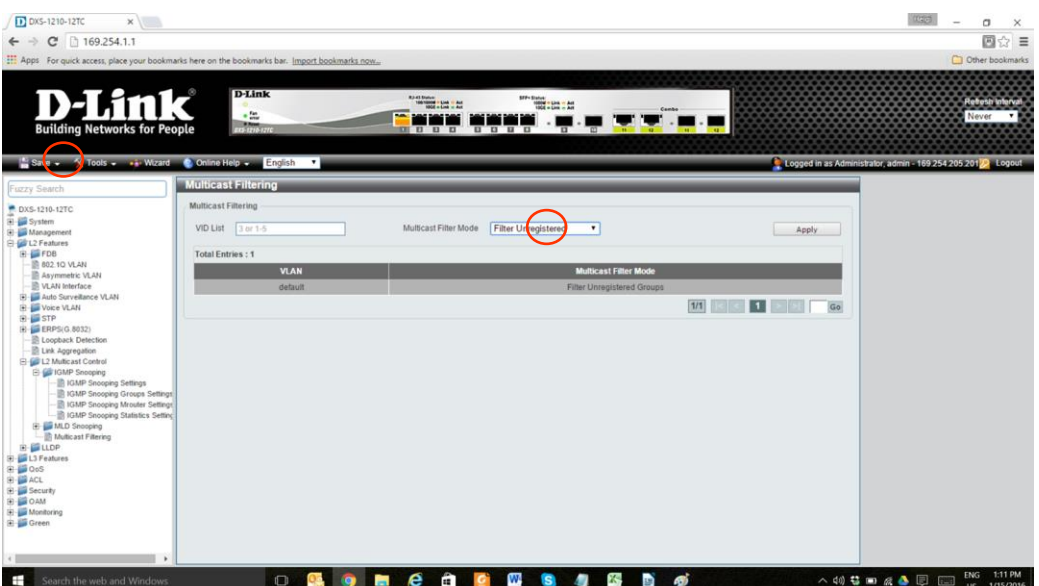

# www.auroramm.com

## **Aurora Multimedia Corp.**

205 Commercial Court Morganville, NJ 07751 Phone: 732-591-5800 Fax: 732-591-6801